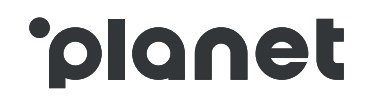

# Merchant Registration

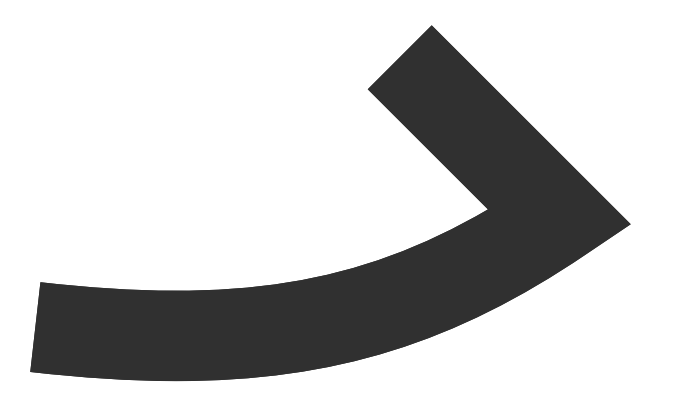

# Introduction to merchant registration

Complete the registration process in 3 easy steps!

**Complete the online registration form**

Visit our website: [www.planetpayment.ae](http://www.planetpayment.ae/)

Go to the Merchant section and click on the registration button.

Complete the online registration form.

You will be asked to provide the following information:

- Contact details
- Contract details
- Invoicing details
- Store details

# **Step 1 Step 2 Step 3**

### **Review and sign the contract**

Check your inbox for a confirmation email.

The email will include:

- Link to your individual account where you can check the data provided and check the progress of your application
- Pre-filled contract
- Credit check consent form
- Instructions on next steps

After 1st October we will start rolling out the online training guides for your staff

### **Upload the required documents**

To complete the registration you will need to digitally sign the contract and credit check consent form.

You will also need to upload:

- TRN certificate
- Trade License certificate
- Power of attorney (if applicable, when the signatory is not named on the Trade License)
- Specimen of the signature of the signatory

# **1** Complete online form<br> **1** Complete online form

# **Contact details**

Fill in the contact details of the person responsible for managing the overall registration process (the person registering can be different from the contract signatory).

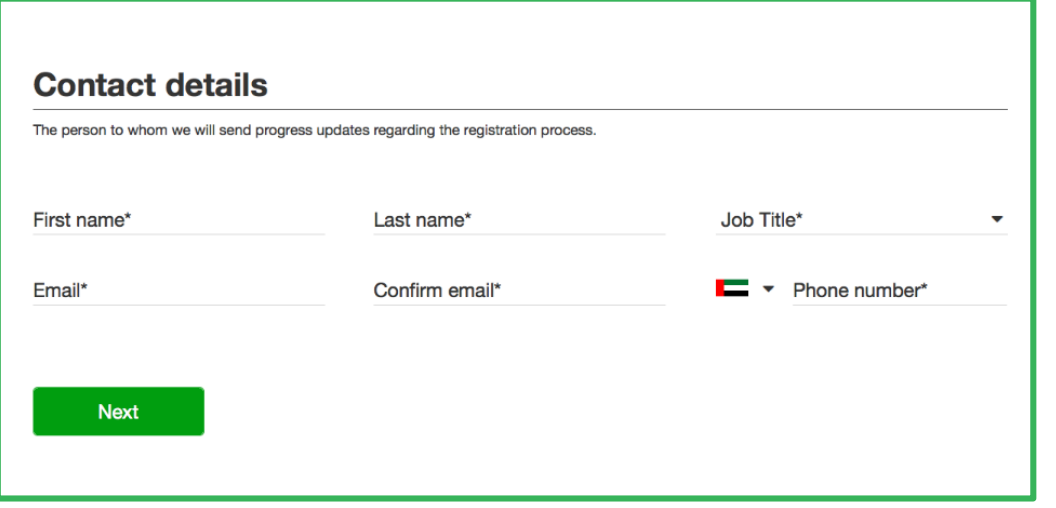

'n

Details of the legal entity entering into the Tax Refund Scheme and signatory details. If you have more than one TRN to register for Tax Free, please complete a new registration for each TRN you wish to register.

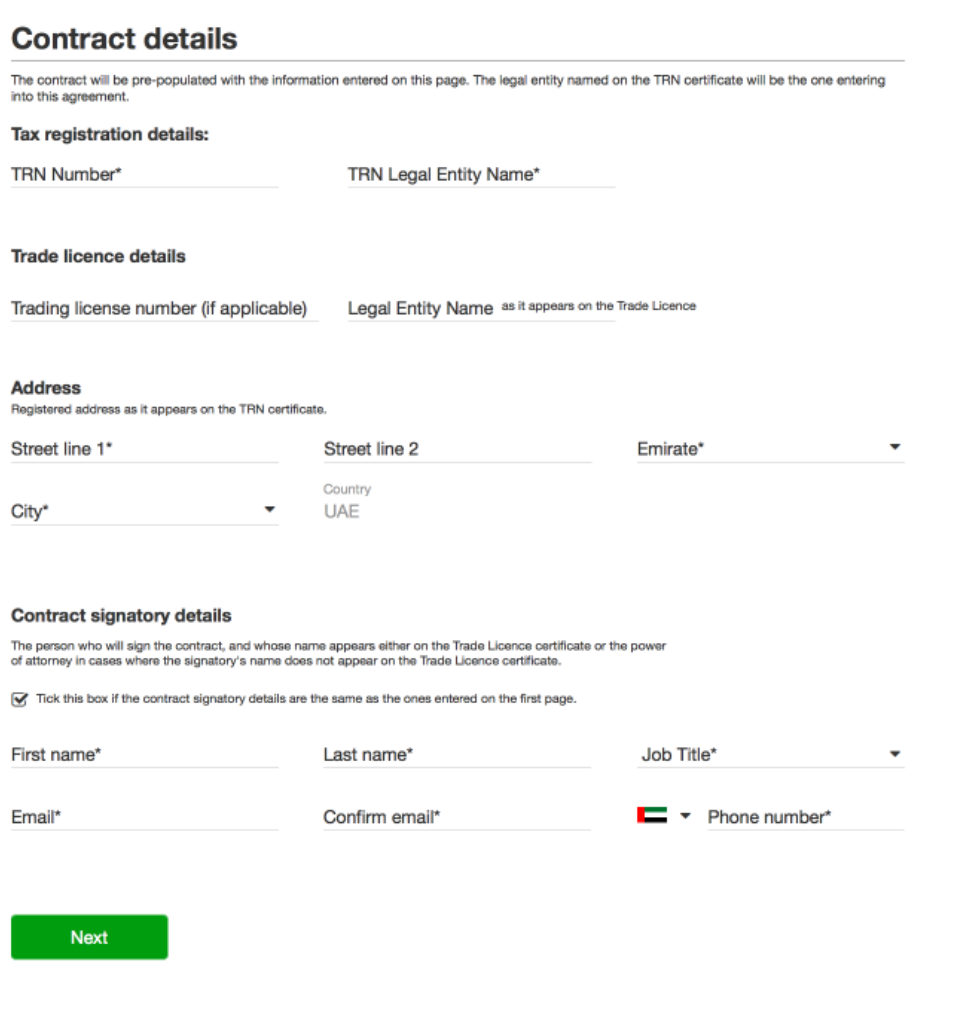

# **1** Complete online form

# **Invoicing details**

This person will be your company's nominated point of contact for invoicing and will receive invoices from Planet Tax Free. If it's the same person as on page 1 – just tick the box!

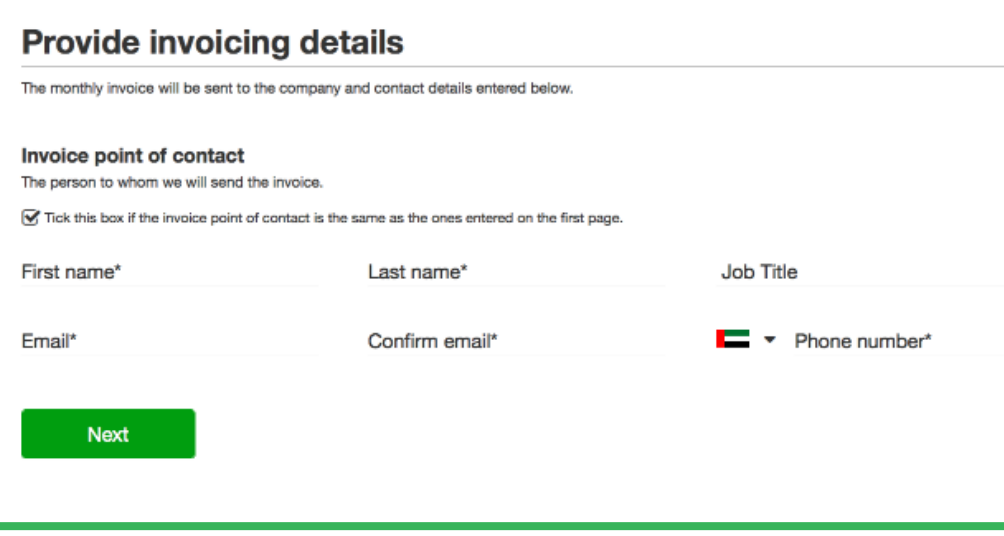

# **Store details**

**2**

**3**

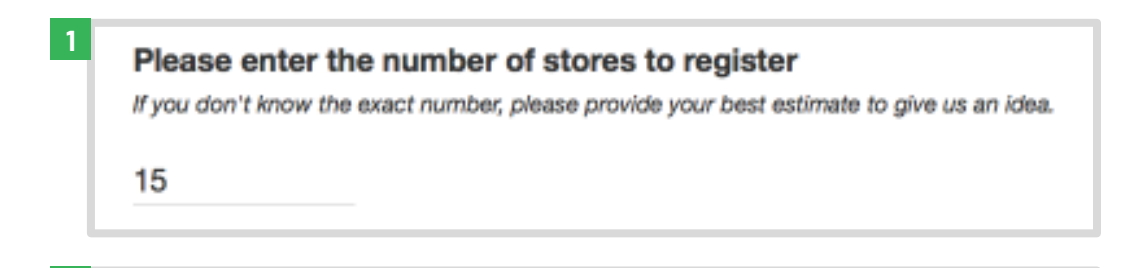

- O I can provide the store(s) details now, online
- ◯ I would like to provide the store(s) details later, online
- $\circ$ I would like a customer service representative to contact me, and help me provide these details offline at a later stage rather than on this portal
- You can provide store details at a later stage online.

If you choose to register all stores online straight away, please provide:

- Store name, phone number and address
- Store manager contact details

For merchants with 21+ shops we offer a tailored service, so if you'd like us to help you register please contact our customer service team.

# **1** Complete online form

# **Review your application**

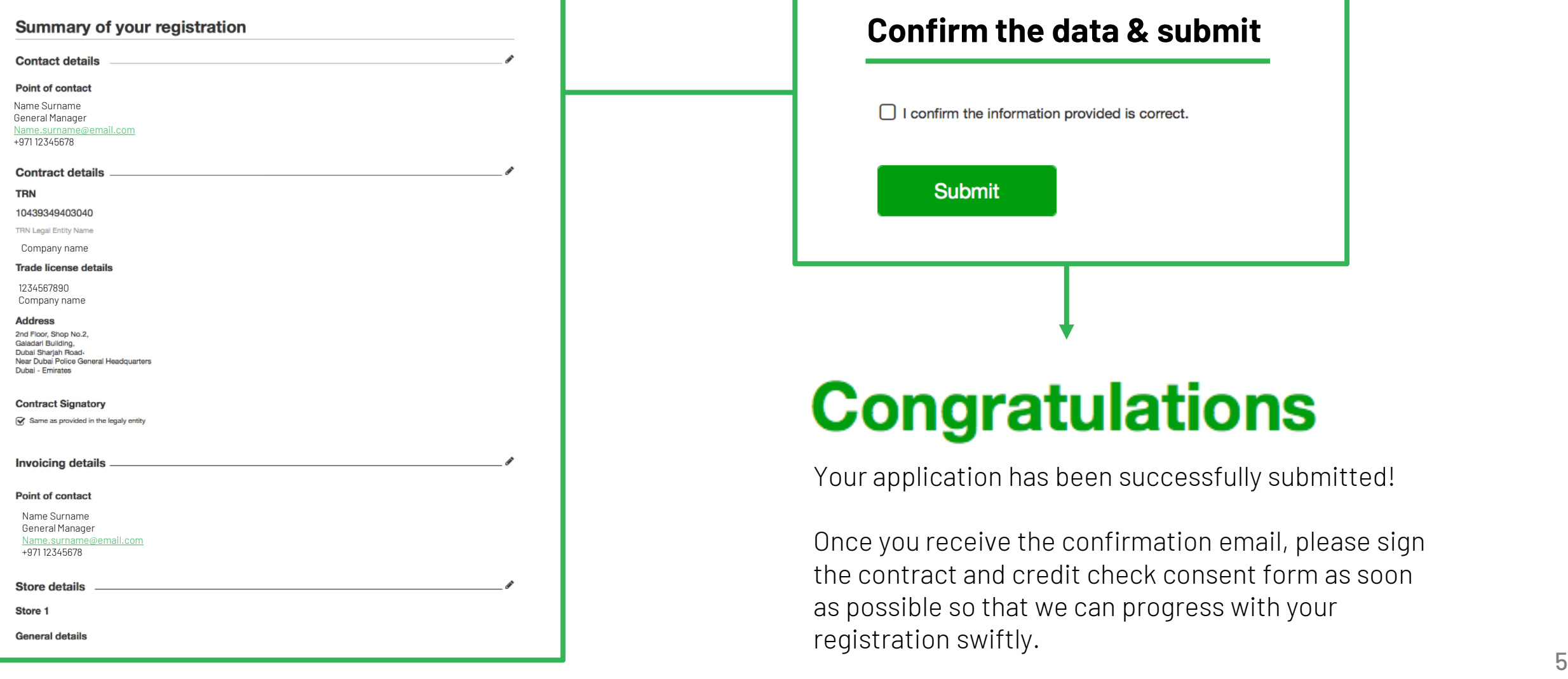

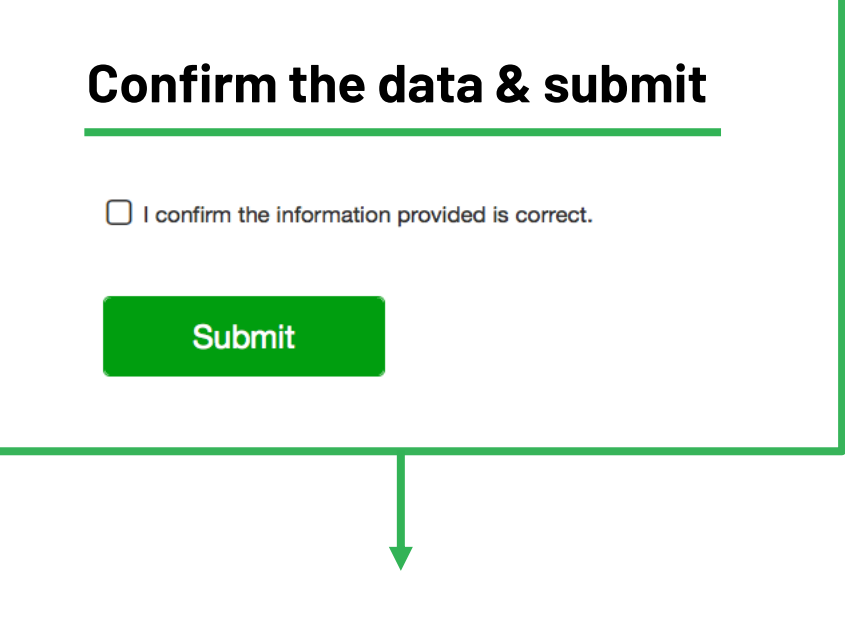

# **Congratulations**

Your application has been successfully submitted!

Once you receive the confirmation email, please sign the contract and credit check consent form as soon as possible so that we can progress with your registration swiftly.

### Review and sign the contract **2**

## **Check your inbox for a confirmation email**

Click here for guidance on the next steps. At this stage you can upload the missing store details

#### **Colonet**

### Thank you. We have received your application to register for Planet Tax Free.

Please check the next steps below so you can complete your registration and submit all the information and documents required.

#### Click here to follow the progress of your application.

If you haven't submitted all your store details already you can do so following that link, as well as uploading any documents required.

#### Next steps...

Remember, now you have to return all the documents required:

- · Signed contract
- · Signed credit check consent form
- TRN certificate
- · Trade Licence certificate
- Power of attorney (if applicable, when the signatory is not named on the trade licence)
- Specimen of the signature of the signatory

#### **Upload documents**

or copy and paste the link below into your web browser https://planetpayment.ae/r/registeration/taxfree/4gg83r/

#### **Any questions?**

If you need any assistance, please contact our customer support at support@planetpayment.com.

Click here to upload the documents necessary to complete the online registration

### Upload required documents **3**

**After you click on the link, 1 navigate to the Documents section**

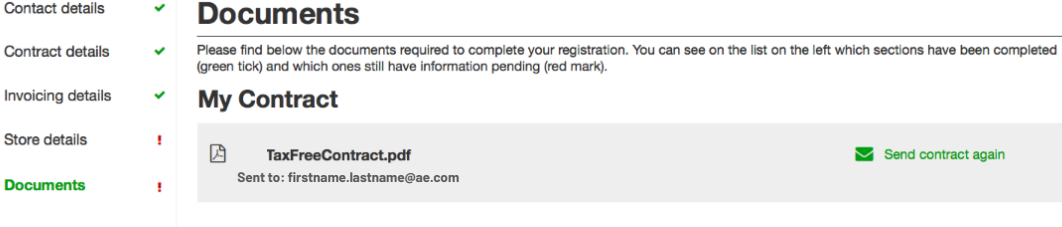

## **Upload the remaining documents 2**

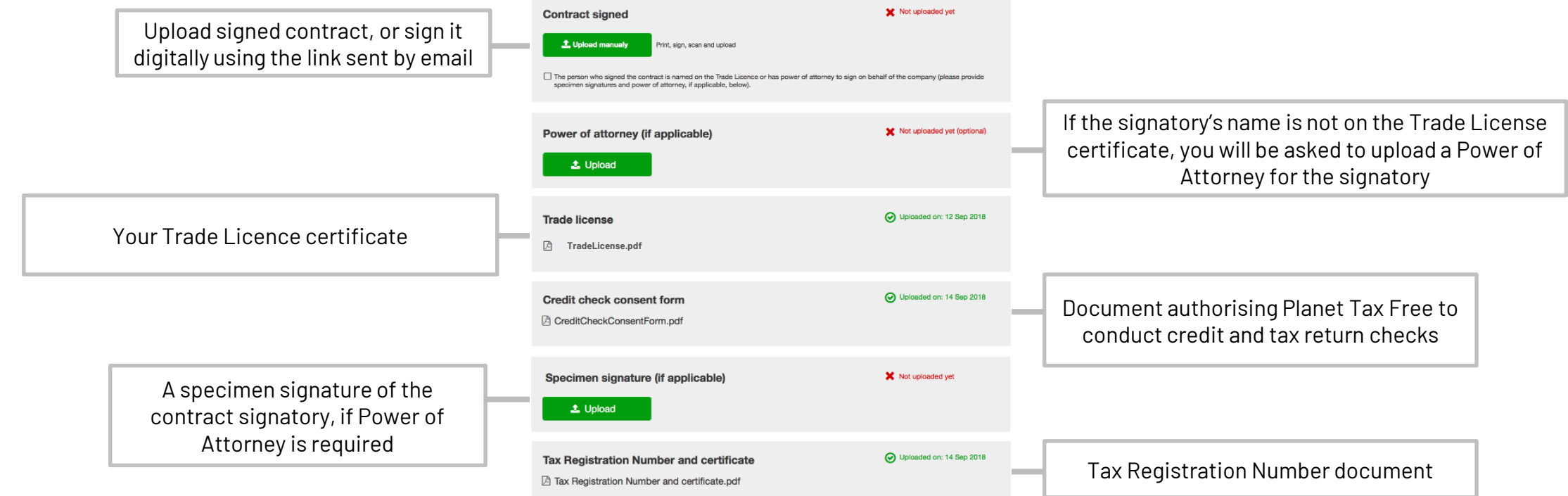